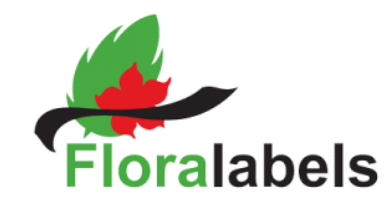

#### **Media overview**

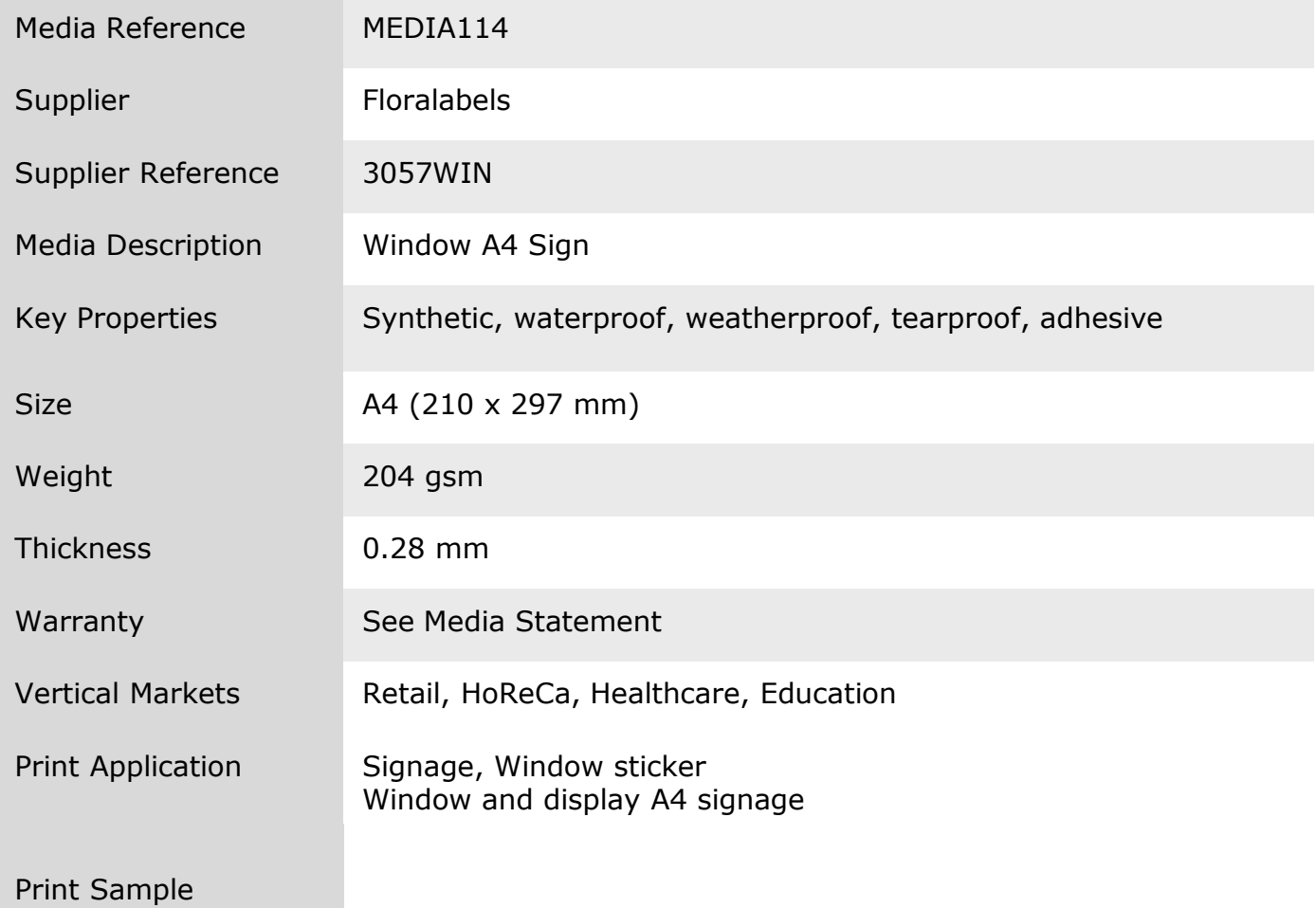

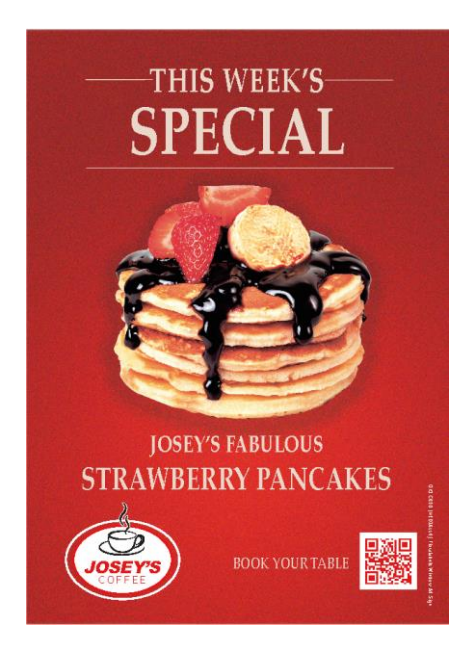

MEDIA114 Floralabels Pancake Sample.pdf

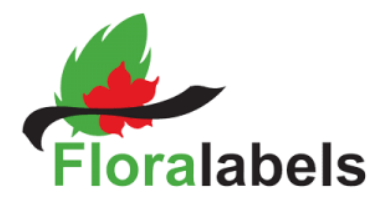

# **Device Setup**

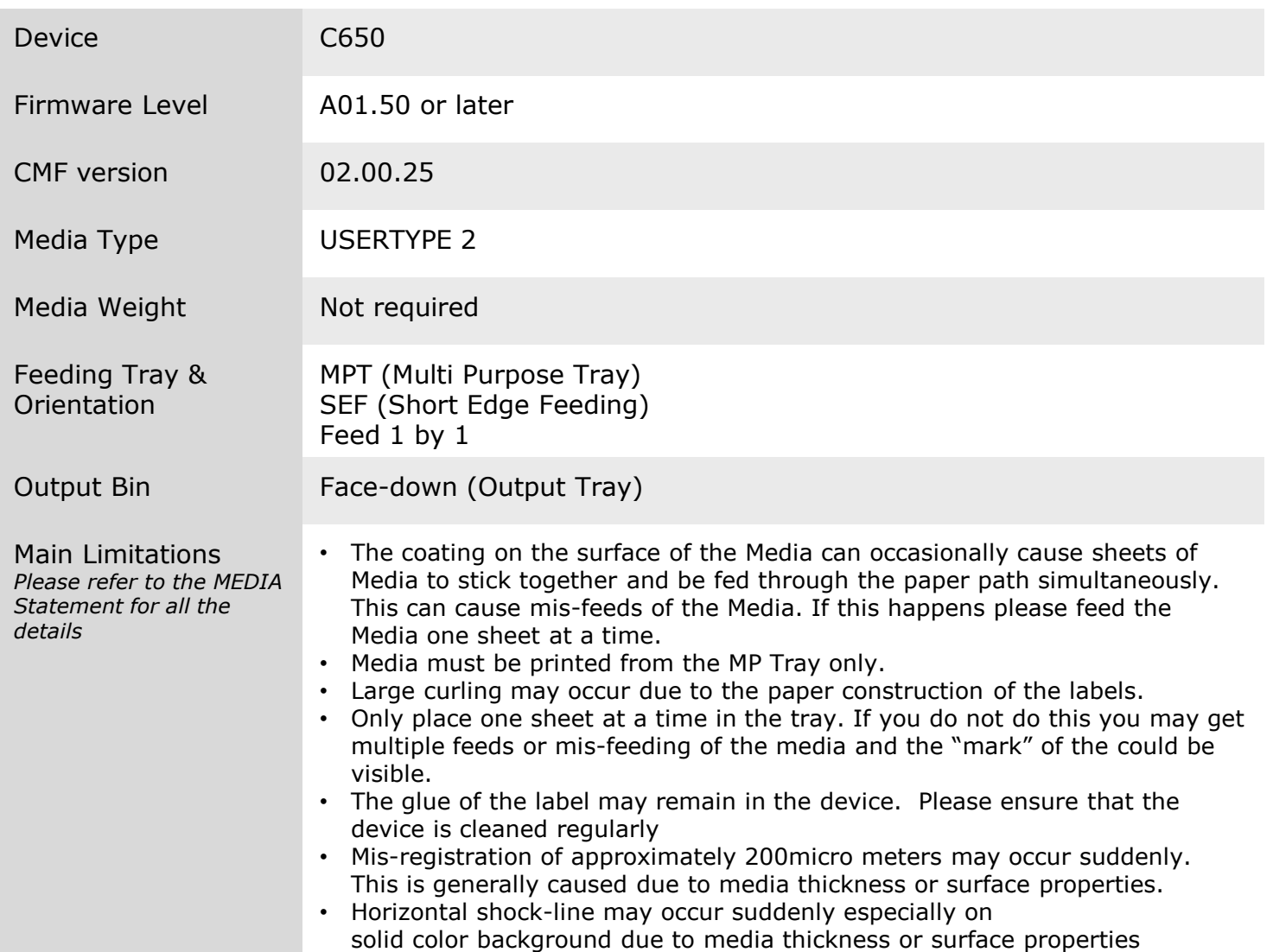

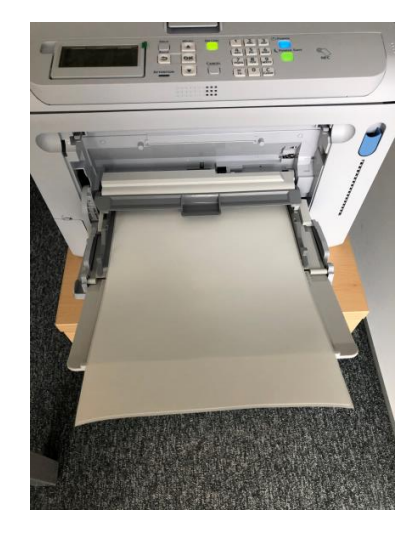

MPT Feeding

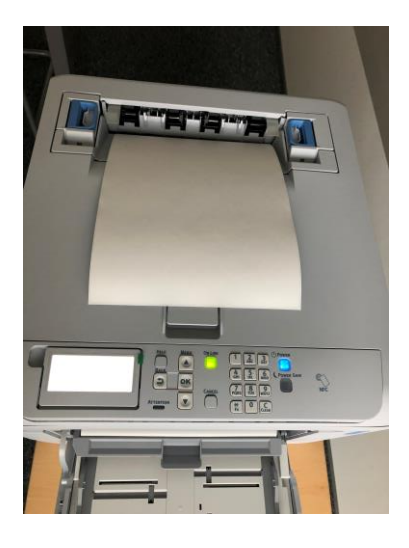

Top Tray Output

#### **Sample Printing Instructions** *These instructions are based on C650 model*

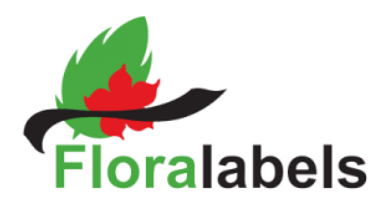

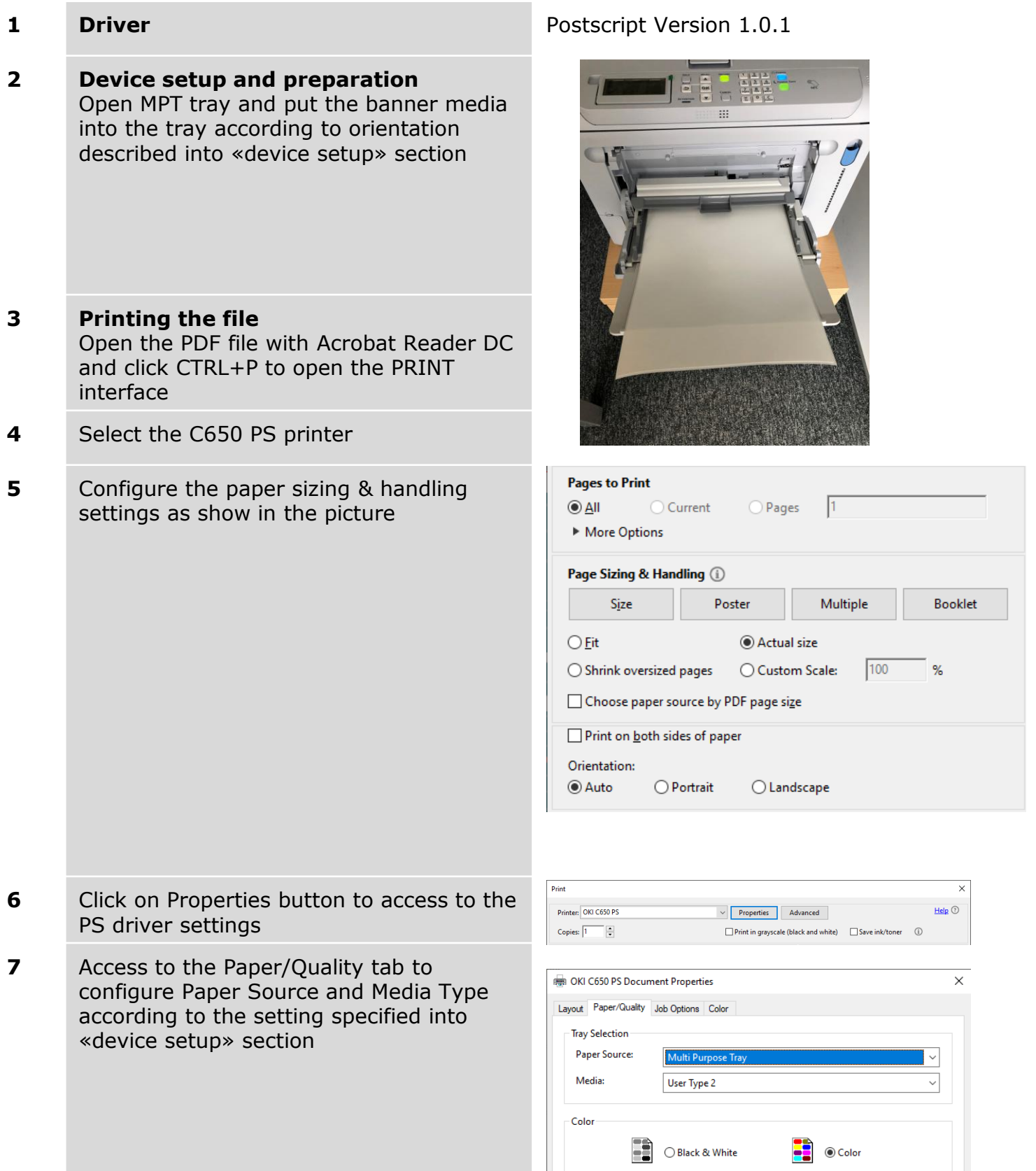

#### **Sample Printing Instructions** *These instructions are based on C650 model*

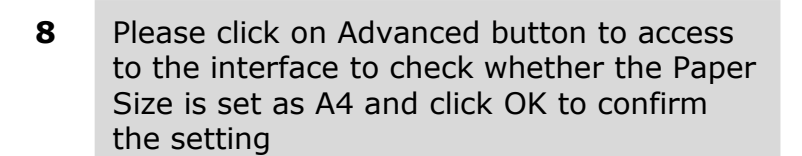

*Please note that using CMF file and «USERTYPE 2» media type the «media weight» setting isn't required*

**9** Click Job Option tab to set *«*Quality*» Normal(600x600)* 

**10** Click Colour Tab to set Colour Mode on «Automatic» and «Toner Saving» on OFF

- **11** Click OK to register the setting and return to the Adobe Reader DC print Interface
- **12** Click «Print» button to send the data to the printer

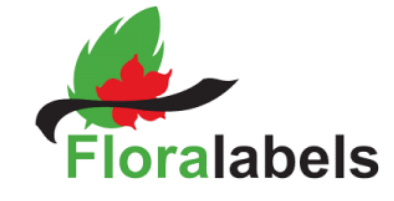

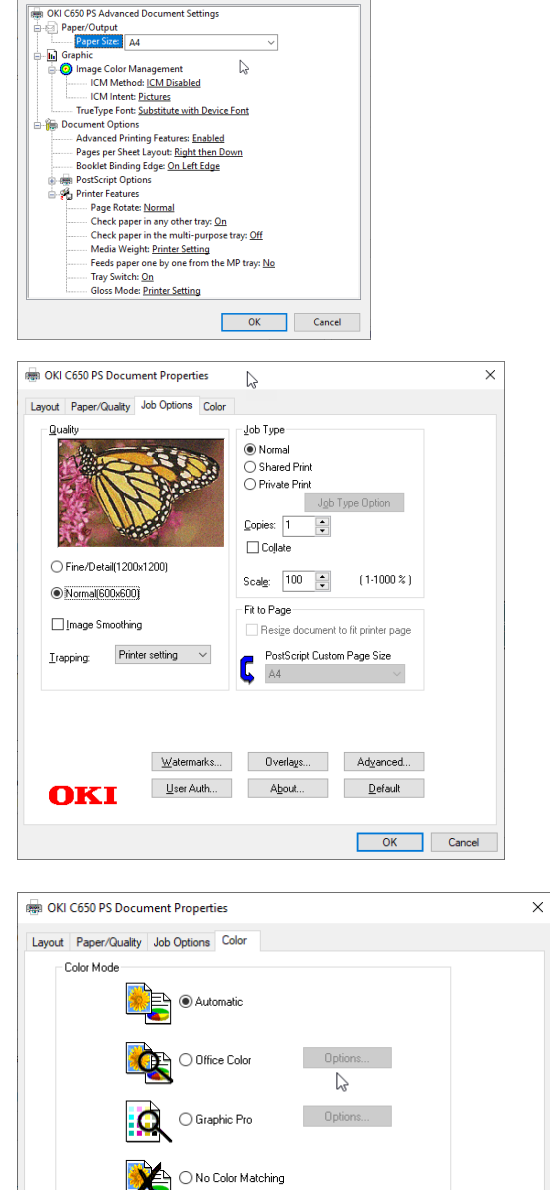

OKI C650 PS Advanced Options OKI C650 PS Advanced Document Settings

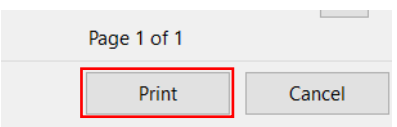

**ELE** O Greyscale

 $\mathbf{v}$ 

Color Swatch...

Advanced...

 $\boxed{\phantom{a}}$  Default

OK Cancel

Toner Saving:  $Off$ 

OKI

□ Do not save 100% black toner